1. Find the page you want to link on the dashboard.

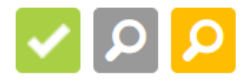

2. right-click on the Magnifying glass to bring up the dropdown menu

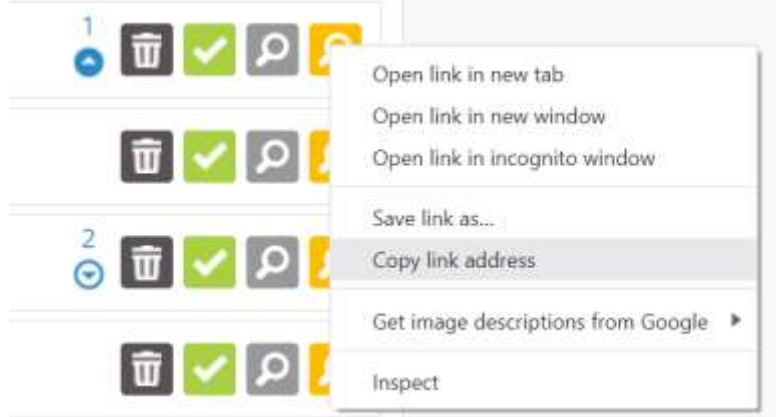

3. Select copy link address

Duvo mineupini Copy link address

4. Open up the edit page

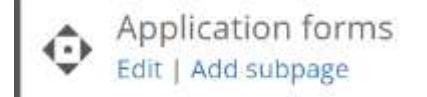

5. Write a word or highlight the word you wish to link

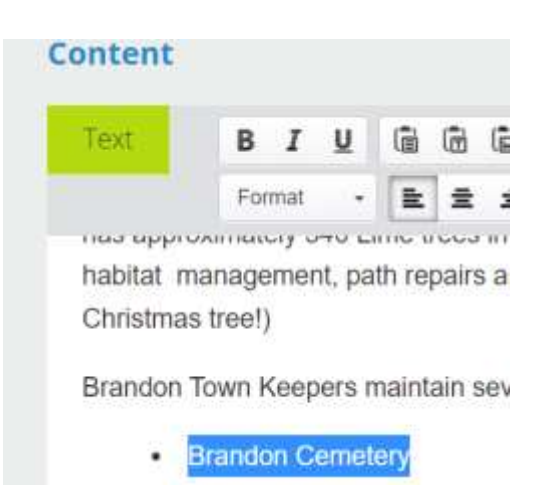

6. Click on the link icon

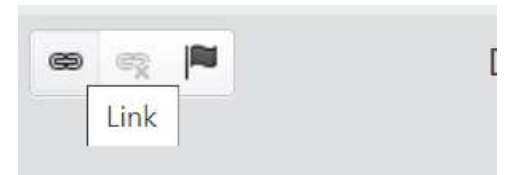

iu violona Avonacj, patri cugii hich could be anything from p

7. Paste the link into the box

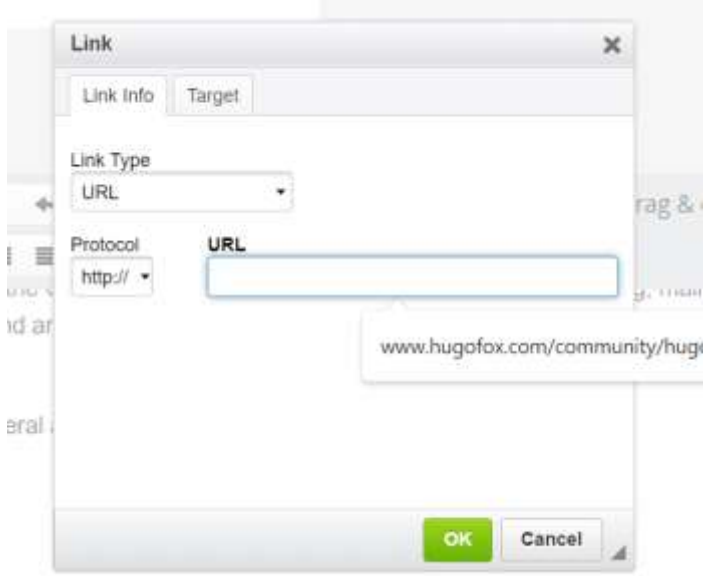

- 8. Remove all text after the ? example: ?preview=0dae4619c6524d92ab29621ccfa3f299&startCSS20066endCSS
- 9. Click ok and save the page.